**Clearlogin - Manage Admin Profiles**

#### In This Article

- [Overview](#page-2-0)
- [Manually Create an Admin User Profile](#page-2-1)
- [Set/Reset an Admin Password](#page-2-2)
- [Promote a User Profile to Admin](#page-3-0)
- [Demote an Admin Profile](#page-3-1)

## <span id="page-2-0"></span>**Overview**

O)

This article covers everything you need to know about Clearlogin admin profiles and practical guidance for creating and managing admin profiles.

Here's some important information for planning your admin profiles.

- Password based on how you sign into the admin portal.
- Security > Admins
- Security > Admins > Admin PINs
- Admin profiles have full administrative permissions in your Clearlogin tenant
- Clearlogin [User Profiles](https://support.evolveip.net/display/EIQ/Clearlogin+-+User+Profiles+and+Profile+Mgmt) are promoted to admin profiles. A user profile can be created manually in the admin portal, or generated when a user signs in for the first time using an account from an identity source.
- Any user profile can be managed (promoted/demoted) by other admin profiles. There is no super-user admin profile that manages the other admin profiles.
- The Clearlogin admin portal can be accessed from an admin user's dashboard after signing in, or directly by signing into the Admin Portal: <https://admin.clearlogin.com>
- You can create admin profiles with the **Admin Read-Only** role. This allows you to delegate read-only permissions in the admin portal.
- All admin profiles should have MFA enabled.

Existing user accounts in an identity source like Active Directory can be promoted to admins (see the **Promote a User Profile to Admin** section below).

## <span id="page-2-1"></span>Manually Create an Admin User Profile

- Sign into the **Clearlogin Admin Console:** [https://admin.clearlogin.com](https://admin.clearlogin.com,)
- In the left navigation bar, browse to: **User Profiles**
- Click the **Add New User Profile** button
- Complete the following fields for the new user profile:
	- Username (must be unique)
	- Email Address (required)
	- Full Name
	- Phone Number
- From the **Role** drop-down menu, choose **Admin**
- Optionally, add an **Avatar** image file
- Optionally, set whether the admin profile gets the **Scheduled Admin Email**
- Click the **Create User** button to create the user profile
- Continue to the next section to set the new admin profile's password.

The Scheduled Admin Email is a scheduled digest, every month, detailing your users' activity (i) for the past month.

## <span id="page-2-2"></span>Set/Reset an Admin Password

This allows you to reset the password of a user profile with the **admin role** or the **admin read only role**.

If a user profile with the admin or admin read only role is associated with a user account in an O) identity source, resetting the user profile's password will have no effect.

- 
- Sign into the **Clearlogin Admin Console:** [https://admin.clearlogin.com](https://admin.clearlogin.com,)
- In the left navigation bar, browse to: **User Profiles**
- On the **User Profile** page, use the **Filter by Role** filter, then search for and **Edit** the admin profile
- On the edit page, scroll down to the **Reset Admin Password** section, and click the button to reset the admin profile's password with an auto-generated password. The password will be emailed to the email address assigned to the admin profile with instructions on how to log in.

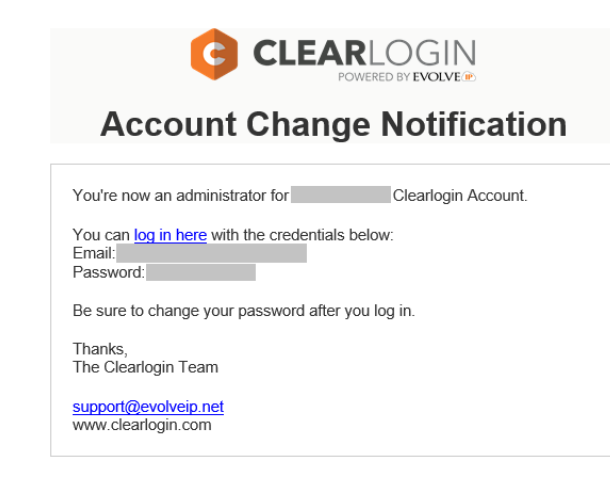

# <span id="page-3-0"></span>Promote a User Profile to Admin

An existing user profile can be promoted to an admin. If you prefer to promote a user account from an identity source like Active Directory to the admin role, make sure the AD users have successfully signed into Clearlogin and created their user profiles.

- Sign into the **Clearlogin Admin Console:** [https://admin.clearlogin.com](https://admin.clearlogin.com,)
- In the left navigation bar, browse to: **User Profiles**
- On the **User Profile** page, use the **Filter by Role** filter, then search for and **Edit** the admin profile
- On the Edit page, change the profile's role to **Admin**
- Optionally, set whether the admin profile gets the **Scheduled Admin Email**
- Click the **Update User** button to set the user profile as an admin

#### <span id="page-3-1"></span>Demote an Admin Profile

- Sign into the **Clearlogin Admin Console:** [https://admin.clearlogin.com](https://admin.clearlogin.com,)
- In the left navigation bar, browse to: **User Profiles**
- On the User Profile page, **search for the user profile** you wish to promote, and click on the **Edit** button.
- On the Edit page, change the profile's role to **User**
- Click the **Update User** button to demote the user profile